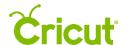

# 13. Working with color

# B. Changing color for cutting images

Selecting colors for individual image layers not only helps you visualize your final project, but also determines how images are laid out on the cutting mats. Images are separated and placed on the mats based on color; layers with the same color are positioned on the same mats.

There are three ways to use the Layer Attributes Panel to select new colors for cut and print layers.

- 1. Basic color swatches
- 2. Custom color picker
- 3. Hex values

You can also use the Sync panel to reduce the number of cutting mats required in a project.

**Tip** You can change individual layer colors within a grouped image without ungrouping the image.

#### Option 1 Basic color swatches

To quickly select a color, use one of the 30 basic colors offered in the basic color swatches.

**Step 1** Click the layer thumbnail in the Layers Panel.

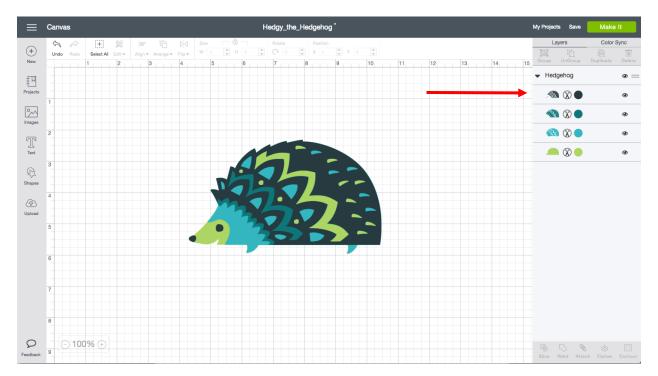

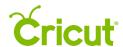

You'll find the basic color swatches on the Layer Attributes Panel.

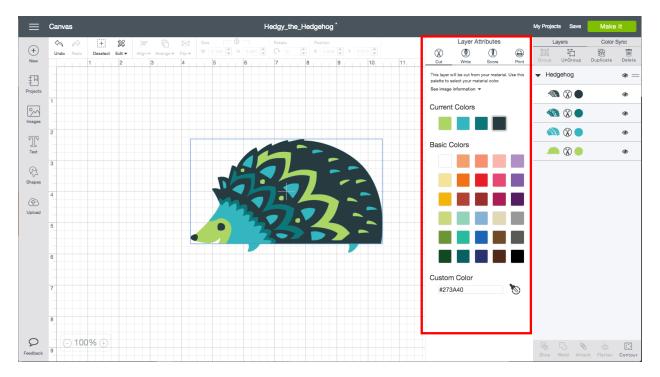

**Step 2** Select a color by clicking on one of the basic color swatches. The new color is reflected on the Canvas and in the Layers Panel.

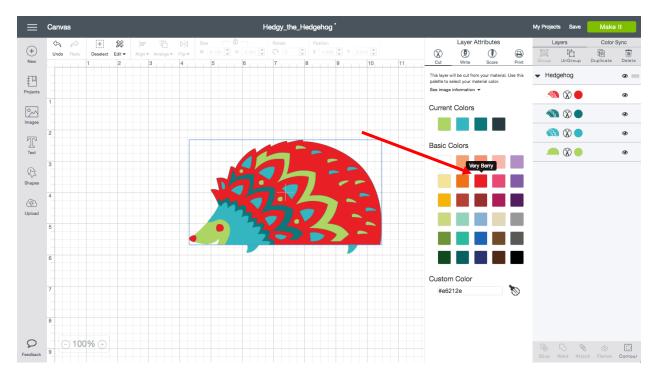

Click outside of the Layer Attributes Panelto close it.

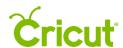

### Option 2 Custom color picker

You have many more color options for your designs when you use the custom color picker.

Step 1 Click the layer thumbnail in the Layers Panel.

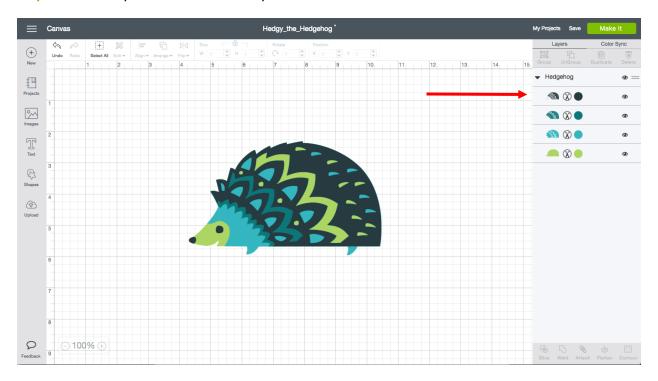

You'll find the custom color picker on the Layer Attributes Panel. Click on the eye-dropper icon for the Custom Color Selector to appear.

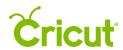

## Cricut Design Space User Manual

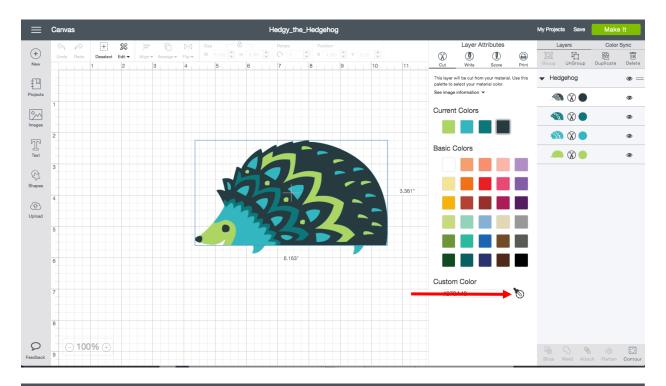

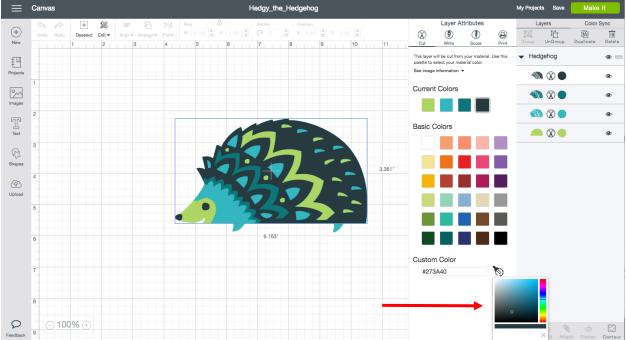

**Step 2** Move the vertical slider up or down to change the color across the spectrum. The new color is reflected on the Canvas and in the Layers Panel.

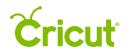

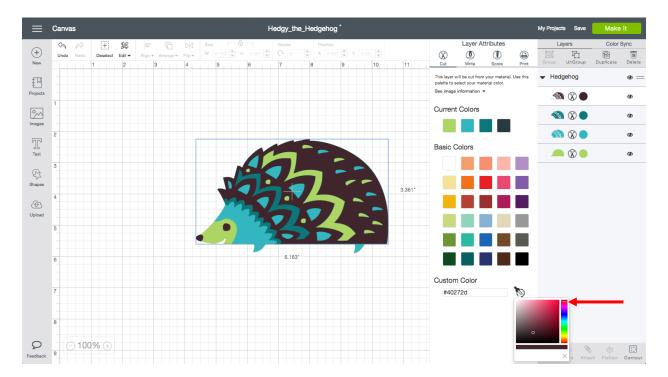

**Tip** If you are trying to match a specific material color, try choosing the basic color that is closest to your material color. This will put you in the approximate color range. You can then continue to refine the color match using the custom color picker.

Step 3 Select a specific hue within the color family by moving the circle within the square color area.

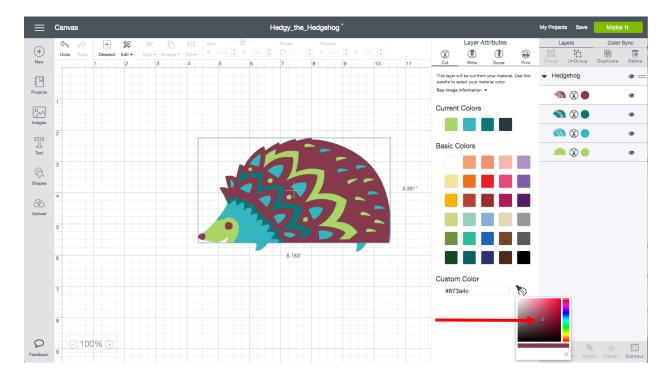

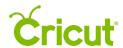

Clicking outside of the Layer Attributes Panel to will close it.

#### **Option 3** Hex values

Hex values are codes that represent color. The six-digit Hex value may include numbers, letter, or a combination of both. In the custom color picker, Hex values allow you to select a very specific color for your images.

**Step 1:** Click the layer thumbnail in the Layers Panel.

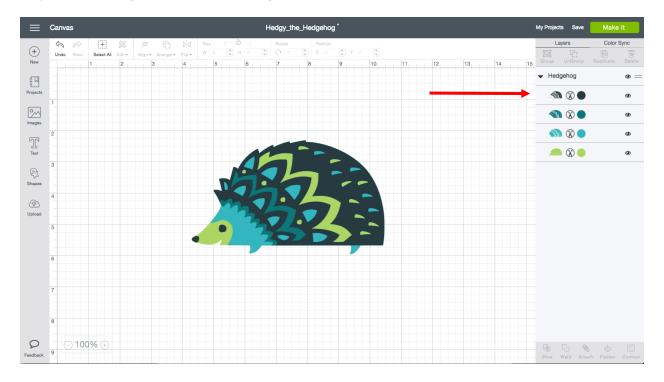

The Layer Attributes Panel appears and displays the Hex Value Field where you can enter the hex code.

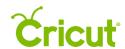

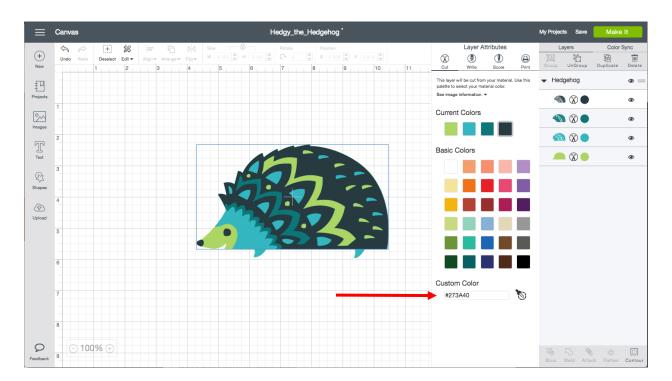

**Step 2** Type the six-digit hex value into the field at the bottom of the Layer Attributes Panel. The new color is reflected on the Canvas and in the Layers Panel.

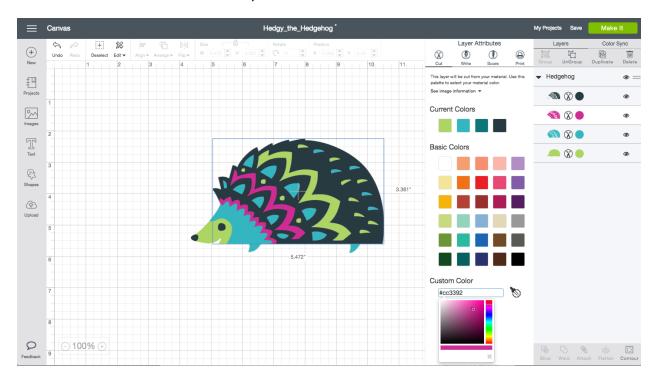

Click outside of the line type panel to close it.

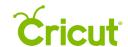

## Cricut Design Space User Manual

**Tip** The Color Sync tool makes it easy to apply custom colors to multiple layers within a project. Once the color has been applied to one layer, open the Color Sync panel and move additional layers to that color.